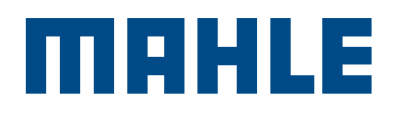

# MCCP ticketing documentation

# You'll need to register before you can use the service ticket module.

#### MCCP registration process:

- <sup>n</sup> If you don't have an MCCP account yet, please fill in the registration form. Link to the form: [customercare.mahle-aftermarket.com/shop/en/EUR/login/register](http://customercare.mahle-aftermarket.com/shop/en/EUR/login/register )
- **n** The customer service team will confirm your request via email. To create a password, click on "Forgot your password?"
- <sup>n</sup> You will receive an email containing a confirmation link

#### Service ticket module:

#### Create service tickets

- Create a customized ticket by selecting various options
- E.g., technical or nontechnical complaints or inquiries
- Option to upload attachments

#### Search for service tickets

■ Search for a specific ticket by selecting various options, or see an overview of all tickets

#### Link: [customercare.mahle-aftermarket.com/shop/en/EUR](http://customercare.mahle-aftermarket.com/shop/en/EUR)

- **Recommended browser: Google Chrome**
- $\blacksquare$  If you're having trouble accessing the portal, check your firewall settings and delete the cookies

Sign in: Same login data as for the e-shop

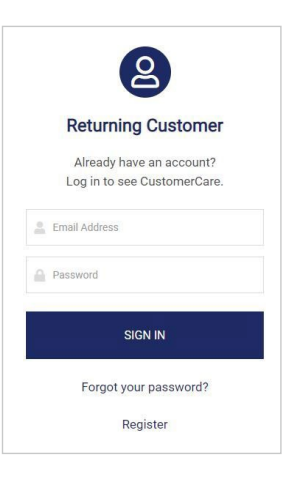

**CUSTOMER**<br>CARE

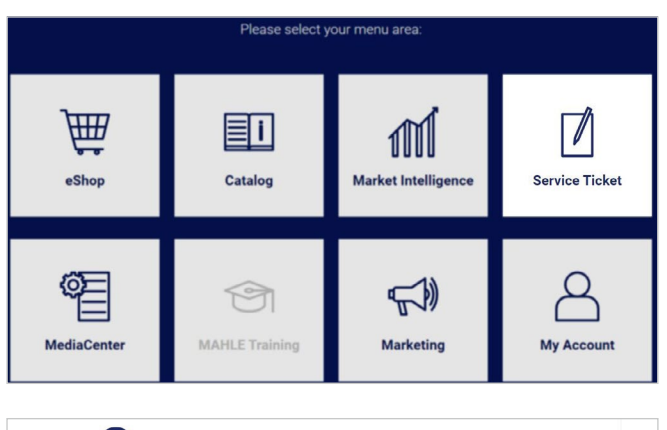

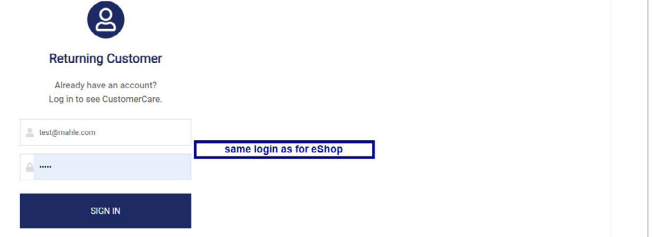

# Create a ticket:

Click on "Create ticket."

# Step 1: Categories

Please select the appropriate category for your ticket. There are five main categories:

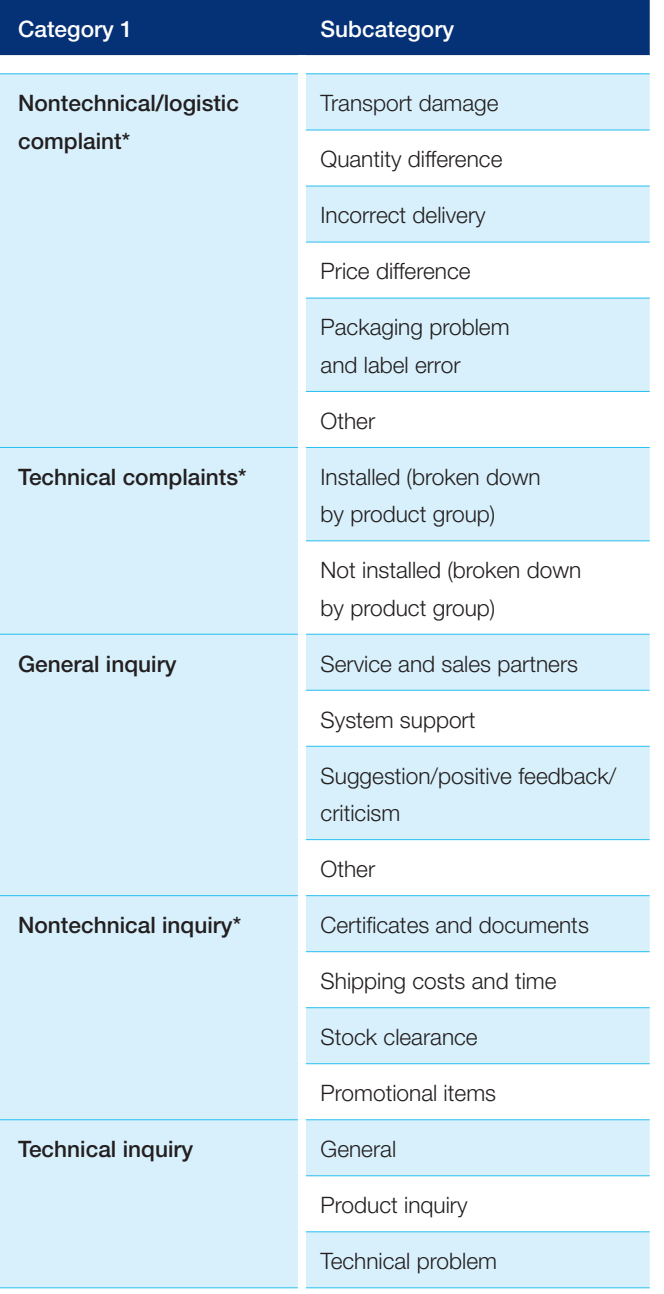

 $\begin{tabular}{|c|c|} \hline \quad \quad & \quad \quad & \quad \quad \\ \hline \quad \quad & \quad \quad \\ \quad \quad & \quad \quad \\ \quad \quad & \quad$ Service Ticket C CUSTOMER  $\mathfrak{P}$  $\tilde{\mathbb{H}}$  $\circledcirc$  $\widehat{\mathbb{F}_{n}}$  $\frac{1}{\|f\| \|\|}$ **Marketing** Create Ticket<br>Search for Tick

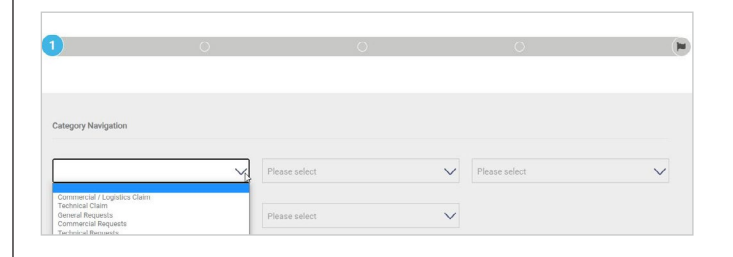

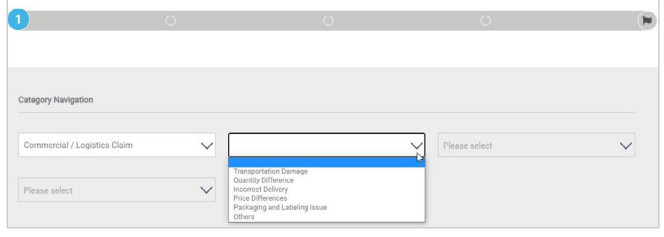

\* Only available to MAHLE sales partners

## Step 2: General data

This step guides you through the ticket creation process. Mandatory fields are marked with an asterisk (\*).

# Step 3: Part identification

Please note that only MAHLE reference numbers can be entered, not old Hella references, for example.

(Please convert to the MAHLE reference number using the catalogue: [catalog.mahle-aftermarket.com/eu/index.xhtml\)](http://catalog.mahle-aftermarket.com/eu/index.xhtml)

### Step 4 (for complaints): Complaint details

The information required depends on the type of complaint.

### Step 5: Upload attachments and finalize ticket

If required, you can upload photos, invoices, etc. to the ticket. This is particularly recommended when submitting technical complaints. Use either the drag-and-drop function or the "Browse files" option.

Your ticket has been saved and a ticket ID has been generated.

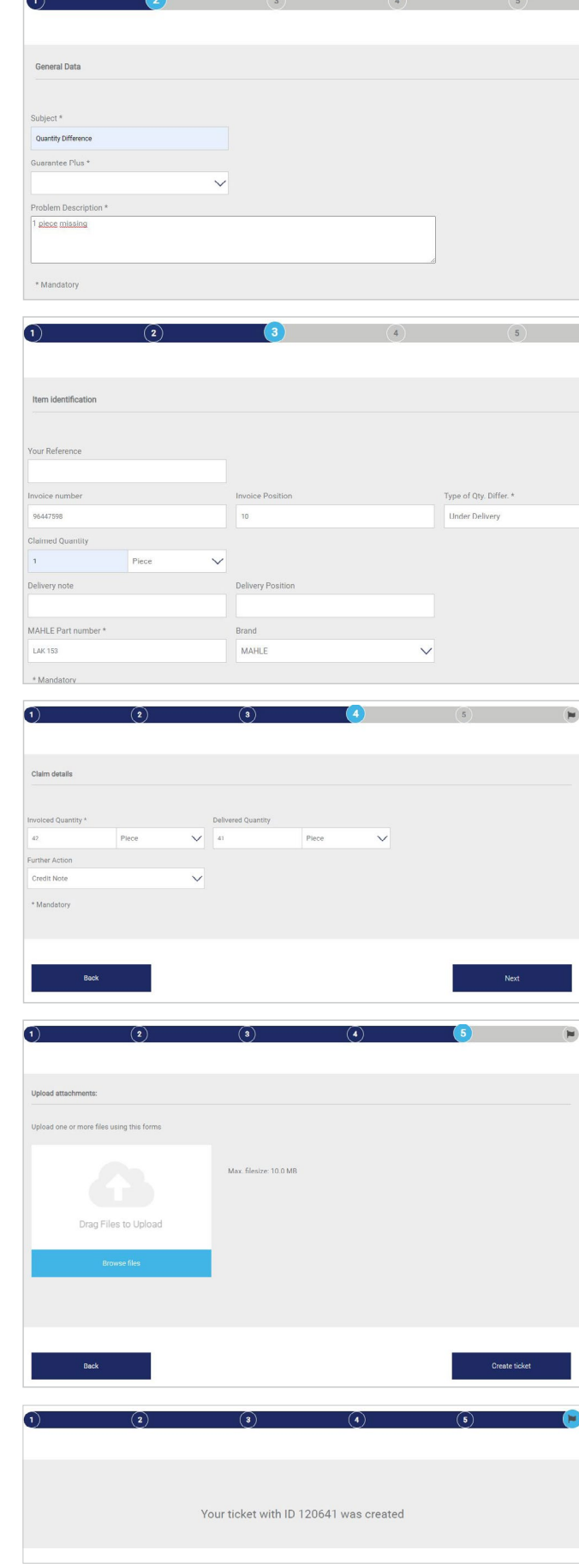

## Search for service tickets:

- **Overview of all tickets**
- Use the search function to find a specific ticket

You can check the status of your ticket and view the details by clicking on the ID.

## What various ticket status messages mean:

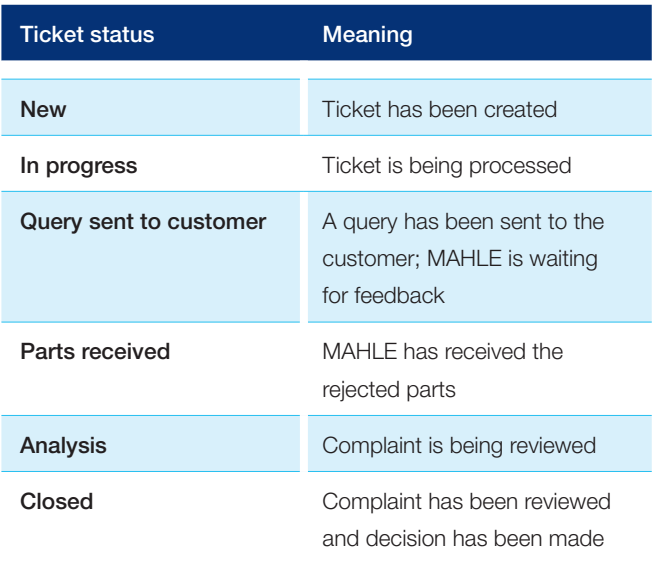

If the ticket status is set to "Query sent to customer," either your feedback is required or MAHLE is waiting to receive the requested parts.

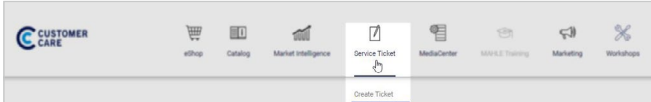

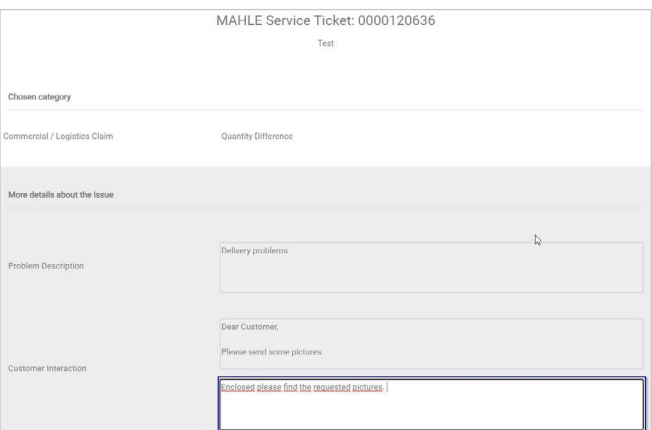